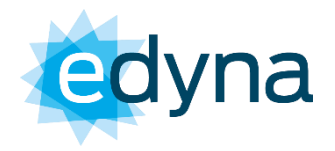

#### **Ausführungsanfragen**

Seit 12/03/2024 wurde ein neuer Dienst in Betrieb genommen, der es jedem Kunden ermöglicht, direkt und unabhängig online über das Endkunden-Portal ein Kostenvoranschlag von Edyna anzufordern. Anfragen, die über Pec oder Mail eingereicht werden, werden nicht mehr angenommen.

Ansuchen für Neuanschlüsse, Versetzungen oder Entfernungen müssen daher online über unser Kundenportal eingereicht werden.

Jede weitere Kommunikation, das Hochladen von Unterlagen oder Anhängen, müssen ebenfalls direkt in der Akte über das Kundenportal abgewickelt werden.

#### **Zusammenfassung**

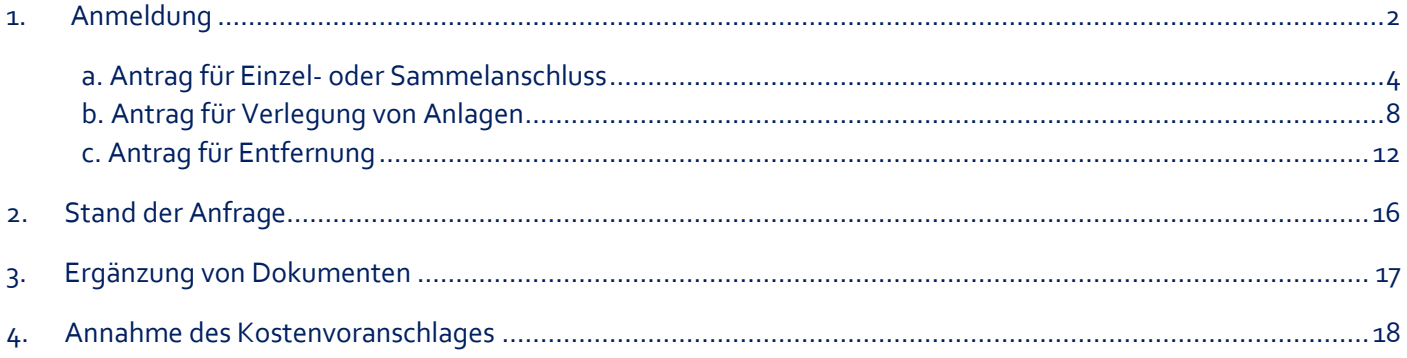

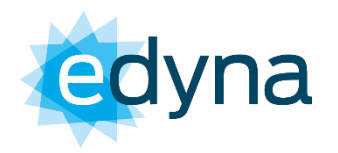

## <span id="page-1-0"></span>**1. Anmeldung**

Der Dienst ist über unsere Homepage http://www.edyna.net/de.html unter "Kunden" – "Dienste für die Kunden<sup>"</sup> – "login" erreichbar.

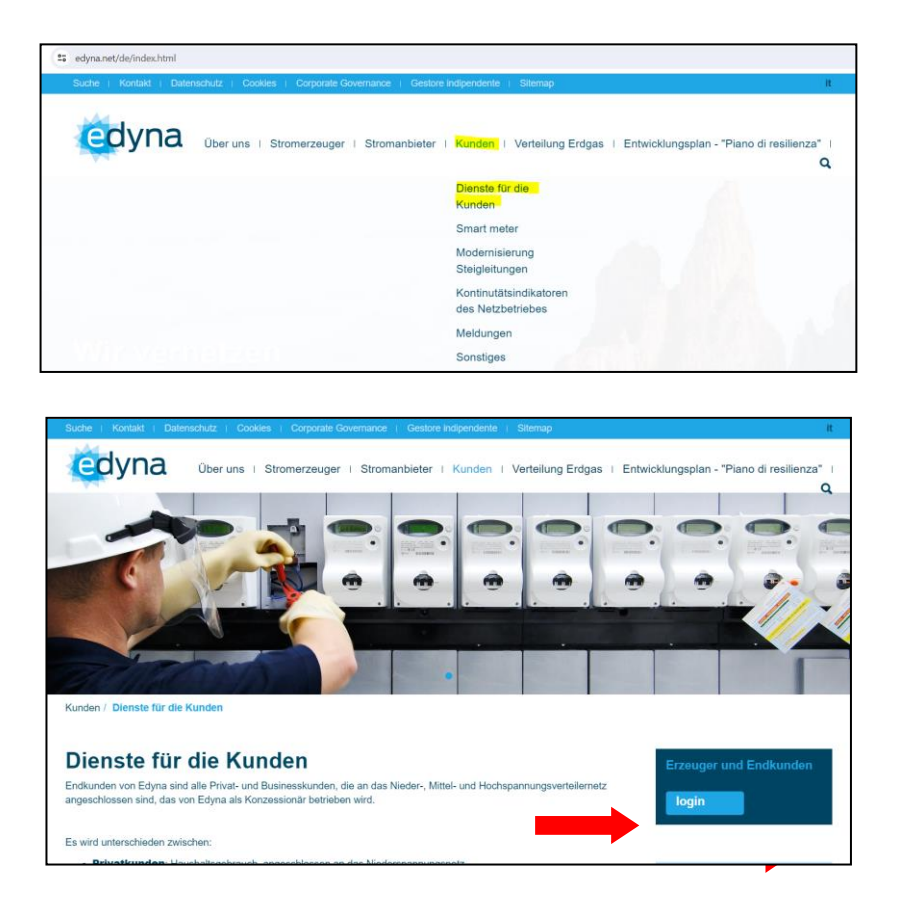

Um sich zu registrieren, nutzen Sie den Link "**Registrierung**" direkt unter der Schaltfläche "**Login**".

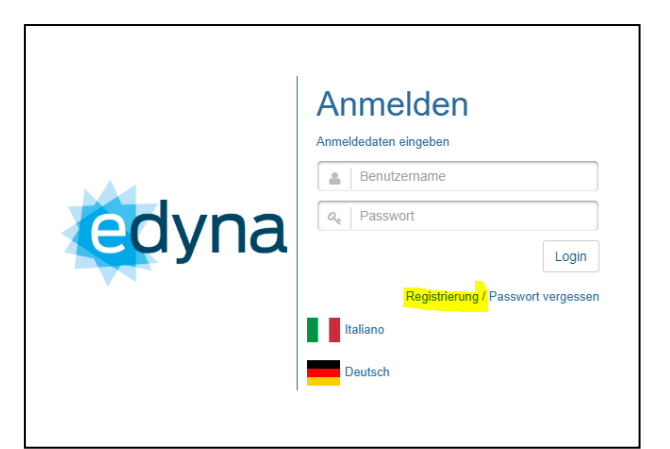

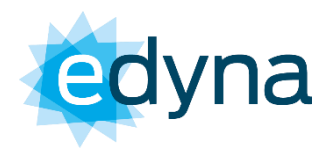

Sie werden dann auf unserer Registrierungsseite weitergeleitet, wo Sie eine E-Mail-Adresse und eine Telefonnummer für die Übermittlung der Anmeldedaten und eventuelle weitere Kontakte angeben müssen.

**(Die in dieser Phase angegebenen Daten, entsprechen denen an die das Angebot gesendet und die Rechnung ausgestellt wird)**

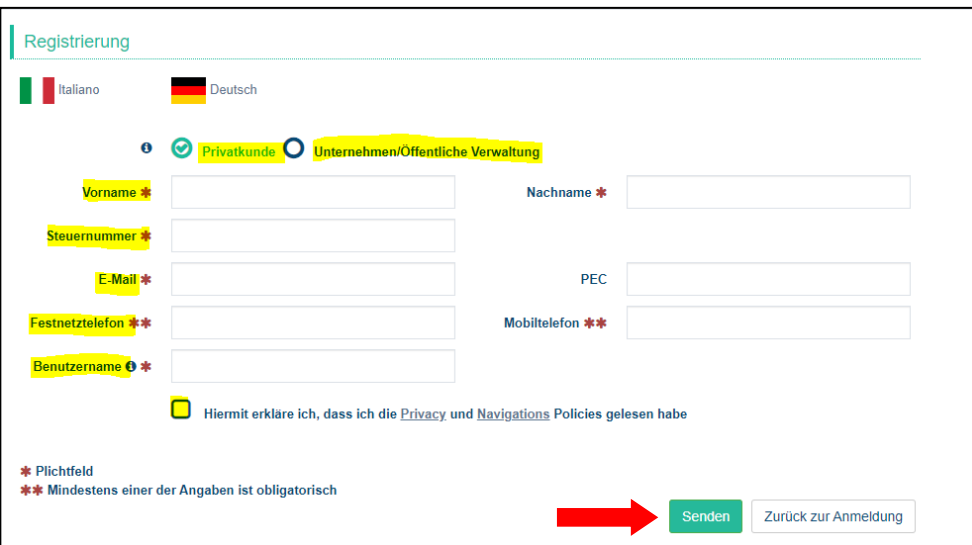

Sie werden eine E-Mail an die angegebene E-Mail-Adresse erhalten. Rufen Sie den Link auf, um Ihre Anfrage zu bestätigen, und wählen Sie dann ein Passwort.

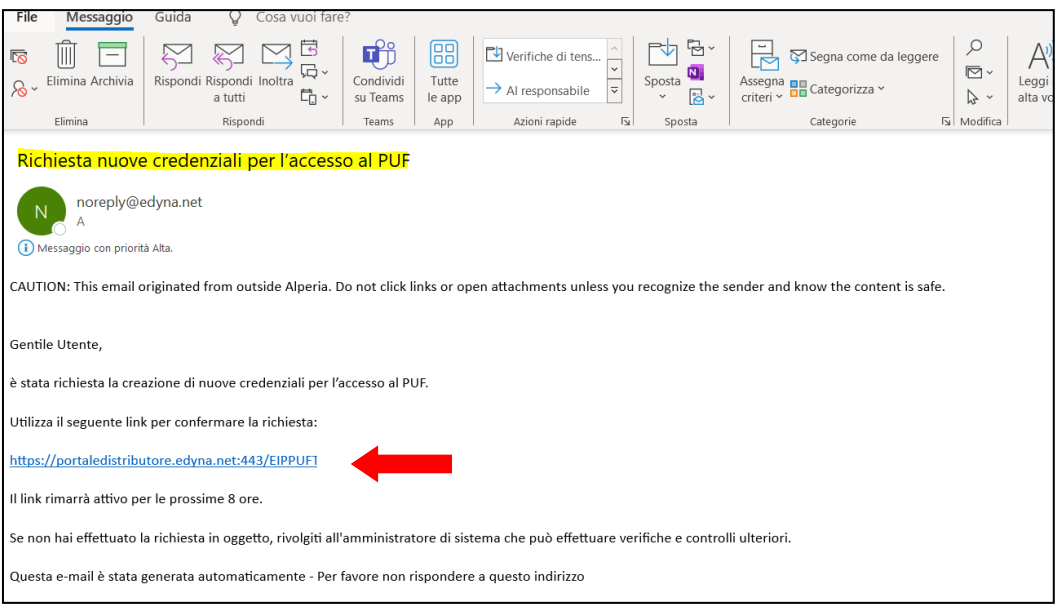

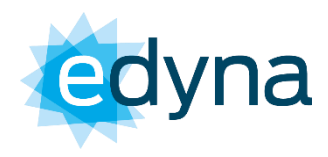

### <span id="page-3-0"></span>*a. Antrag für Einzel- oder Sammelanschluss*

Sobald Sie Ihre Anmeldedaten eingerichtet haben, melden Sie sich im Portal an und wählen Sie aus dem Menü "**Online- Schalter Strom**" - "**Neuanschluss**".

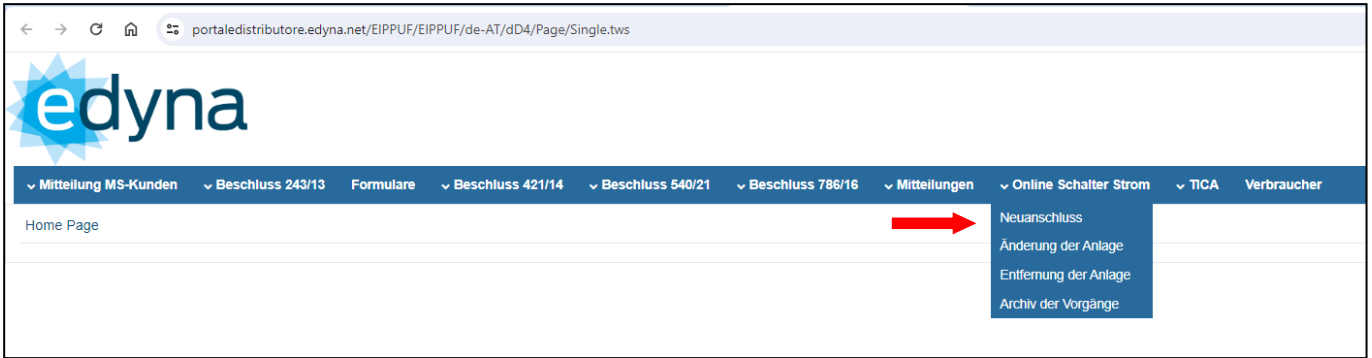

**Standort POD**: Wählen Sie über den "Stadtplan" die Gemeinde aus, geben Sie die Straße an, in der sich der erforderliche Anschluss befindet, und klicken Sie auf "Suchen".

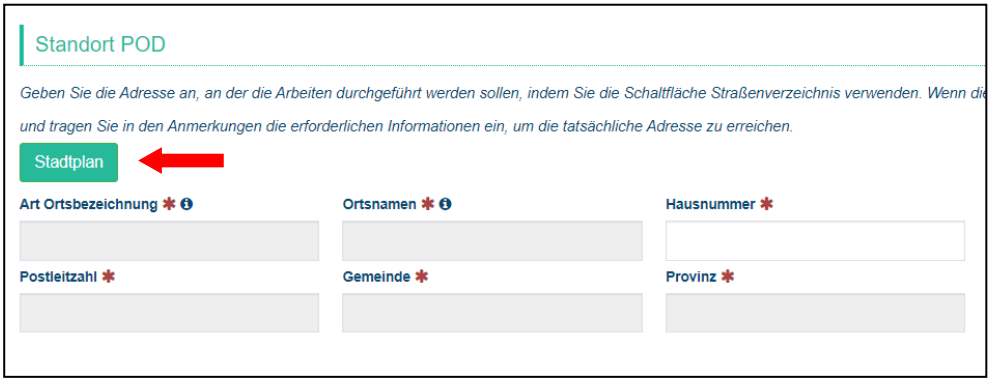

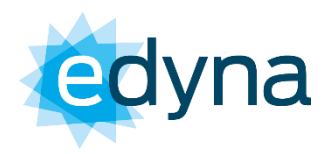

-<br>Stadtplan Gemeinde APPIANO S.S.D.V. - EPPAN A.D.W. **Straße** wein Art<br>Ortsb Kodex<br>ISTAT Postleitzahl **Ortsnamer** Provinz APPIANO<br>S.S.D.V. -<br>EPPAN<br>A.D.W. DEI VIGNETI -<br>WEINGUETERWEG  $\bullet$  $VIA$  $BZ$ 021004 39057 APPIANO<br>S.S.D.V. -<br>EPPAN DEL VINO -<br>WEINSTRASSE  $\circ$ STRADA  $BZ$ 021004 39057 Neu Abmelde

Klicken Sie auf die passende Adresse und dann auf "**Daten nutzen**".

Erst an diesem Punkt kann die Hausnummer eingegeben werden.

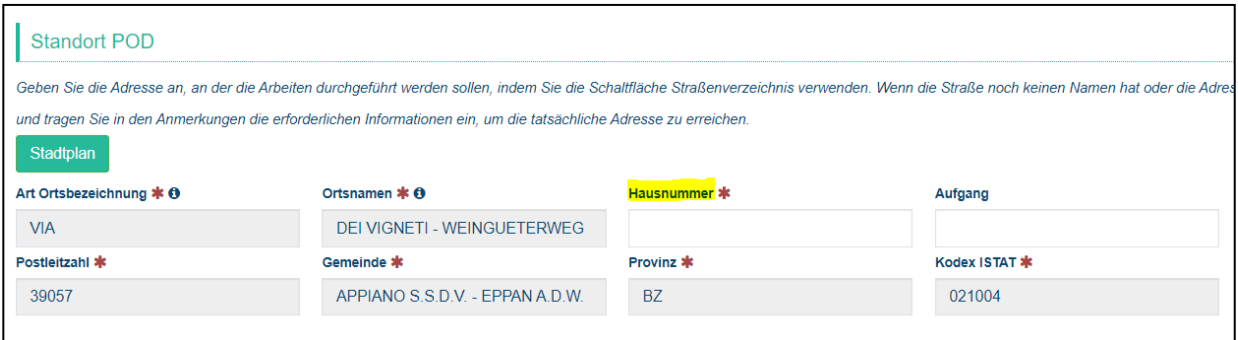

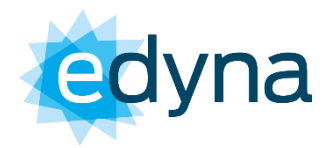

**Technische Daten**: In diesem Abschnitt müssen Sie die technischen Daten der zu beantragende Anschlüsse angeben (gelb markiert). Mit "Abschnitt hinzufügen" haben Sie die Möglichkeit, weitere Anschlüsse mit anderen technischen Daten hinzuzufügen.

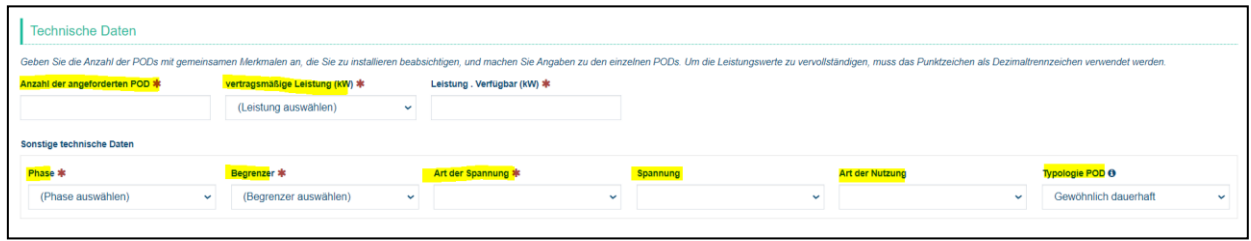

**Rechnungsanschrift/Rechtsanschrift** ist nur dann anzugeben, wen sie von der Anschrift des POD abweichen sollte (siehe oben).

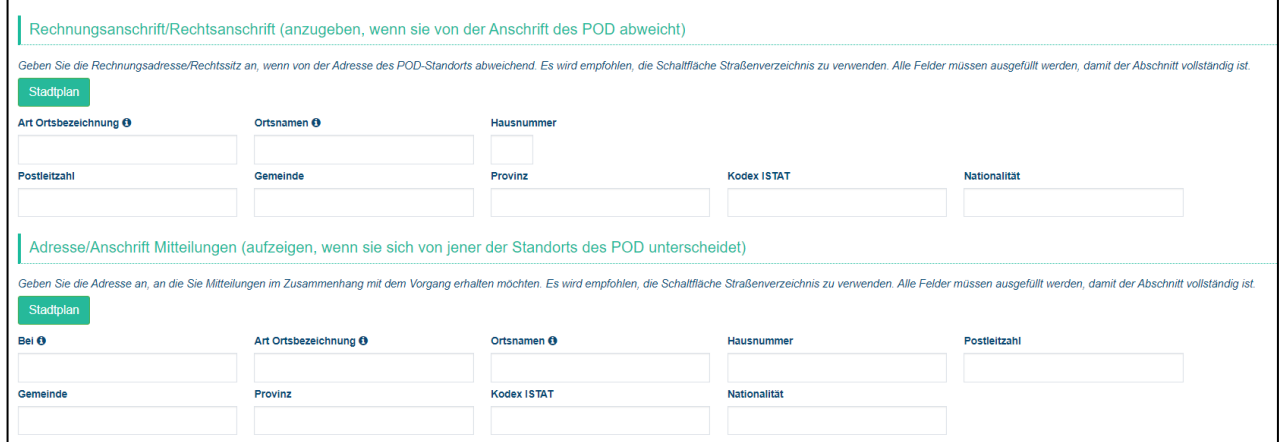

Wählen Sie über den "**Stadtplan**" die Gemeinde aus, geben Sie die Straße an, in der sich der erforderliche Anschluss befindet, und klicken Sie auf "**Suchen**" - Finden Sie auf die passende Adresse und dann auf "**Daten nutzen**".

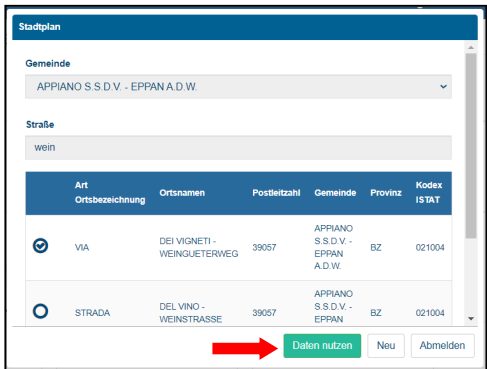

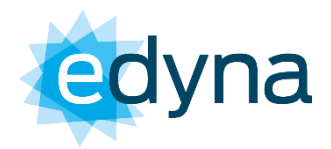

**Anhänge zum Kostenvoranschlag**: Anschließend müssen Sie alle Dokumente über das Zeichen unter "Anhänge" - "Auswählen" - "File senden" anhängen.

Im Falle einer Anschlussanfrage sind die folgenden Anhänge obligatorisch:

- Kopie vom genehmigten Projekt samt Lageplan vom Gebäude;
- Kopie Baugenehmigung / Baukonzession (oder entsprechende Ersatzerklärung);
- Kopie Personalausweis vom Antragsteller (nur bei Privatpersonen);
- Planunterlagen im DWG oder DXF Format (nur bei neuen Gebäuden).

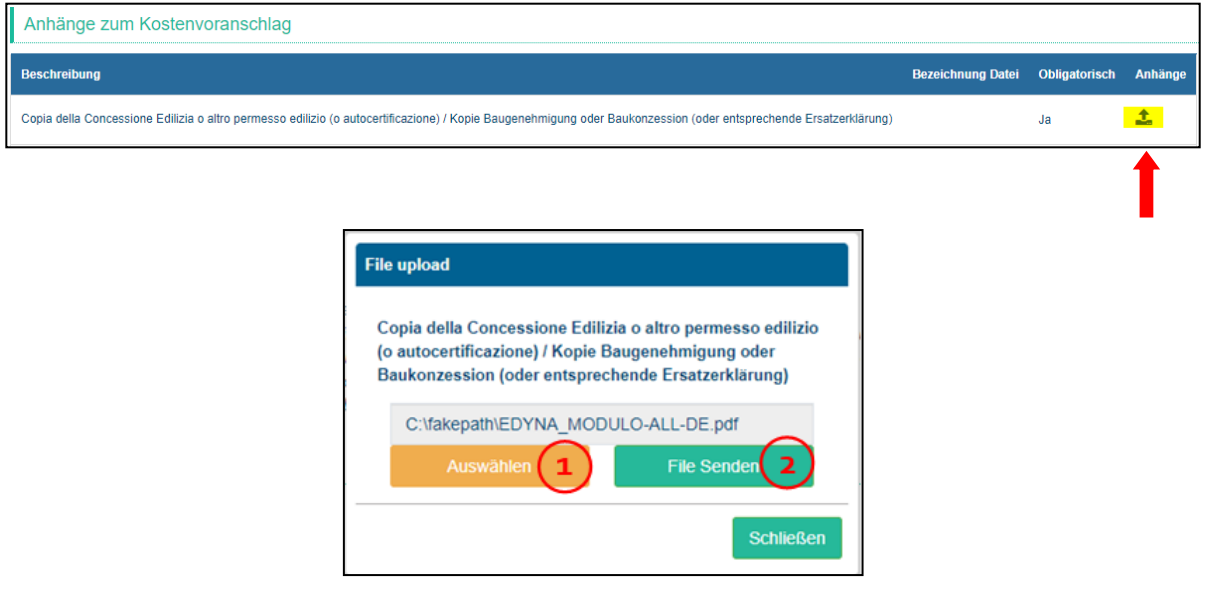

Senden Sie nun die Anfrage mit "**Senden**" am Ende der Seite ab.

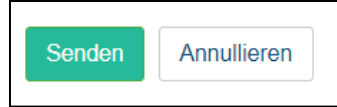

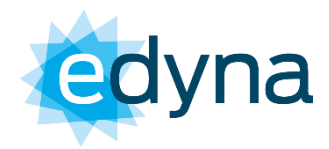

### <span id="page-7-0"></span>*b. Antrag für Verlegung von Anlagen*

Sobald Sie Ihre Anmeldedaten eingerichtet haben, melden Sie sich im Portal an und wählen Sie aus dem Menü "**Online- Schalter Strom**" - "**Änderung der Anlage**".

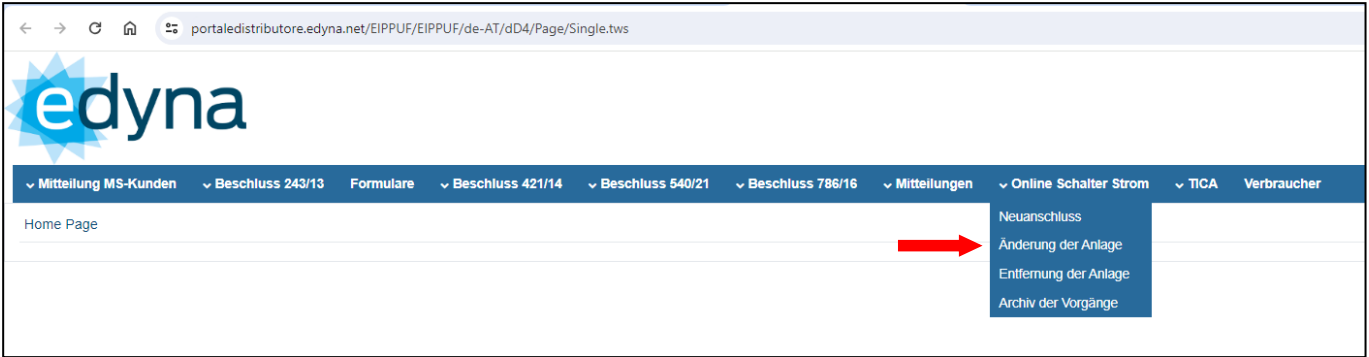

**Standort POD**: Wählen Sie über den "Stadtplan" die Gemeinde aus, geben Sie die Straße an, in der sich der erforderliche Anschluss befindet, und klicken Sie auf "Suchen".

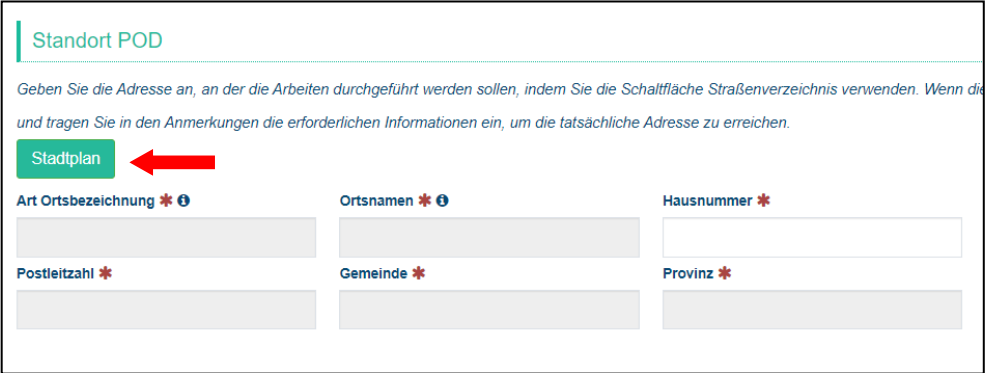

Klicken Sie auf die passende Adresse und dann auf "**Daten nutzen**".

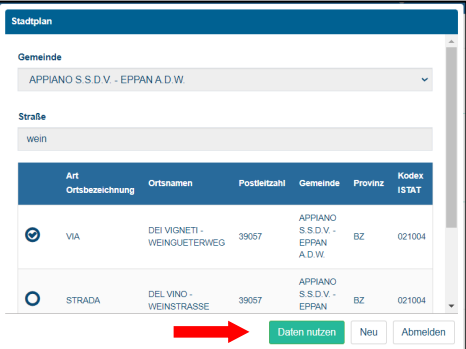

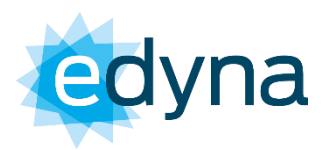

Erst an diesem Punkt kann die Hausnummer eingegeben werden.

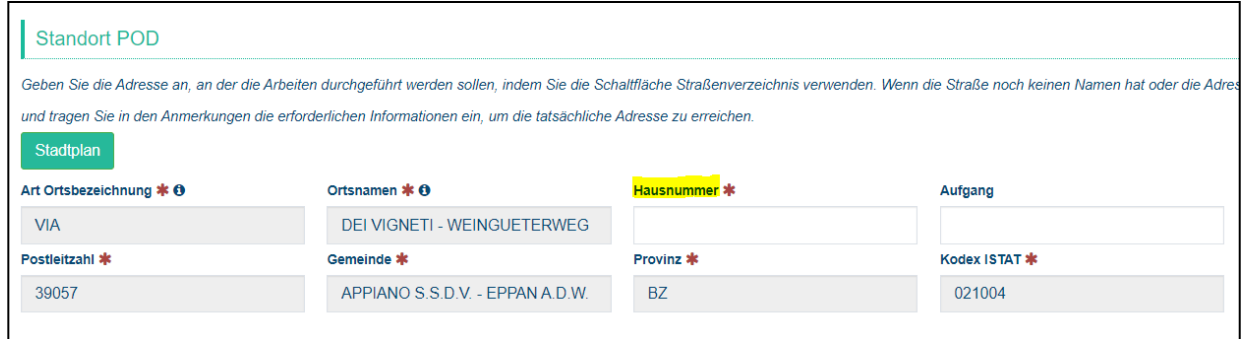

**Technische Daten:** In diesem Abschnitt müssen Sie:

- **1.** eine **POD-Nummer** angeben (beginnt mit IT005 oder IT250);
- **2.** die **Art** der zu versetzenden Anlagen auswählen
- **3.** den **Standort** der zu versetzende Anlage auswählen;
- **4.** nur auswählen, wenn der Antrag **mehrere Zähler** betrifft, und geben Sie die zusätzliche POD-Nummer an (falls die PODs nicht bekannt sind, fügen Sie bitte Fotos der einzelnen Zähler in dem dafür vorgesehenen Feld am Ende der Seite bei).

Im Falle eines einzelnen vertraglich aktiven Zählers ist der Antrag, um Versetzung an den Stromhändler zu stellen (siehe Stromrechnung)!

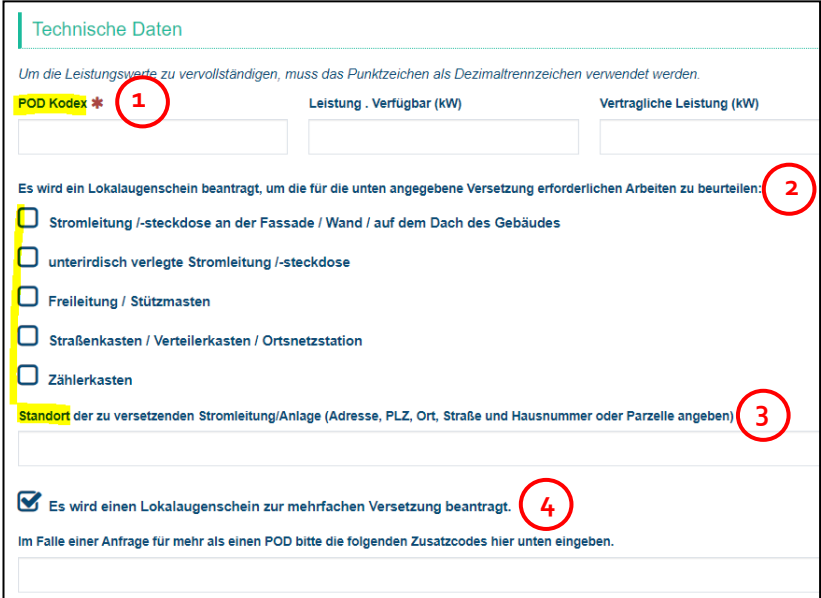

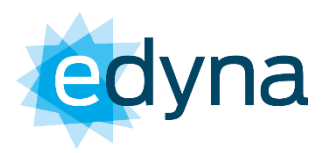

**Rechnungsanschrift/Rechtsanschrift** ist nur dann anzugeben, wen sie von der Anschrift des POD abweichen sollte (siehe oben).

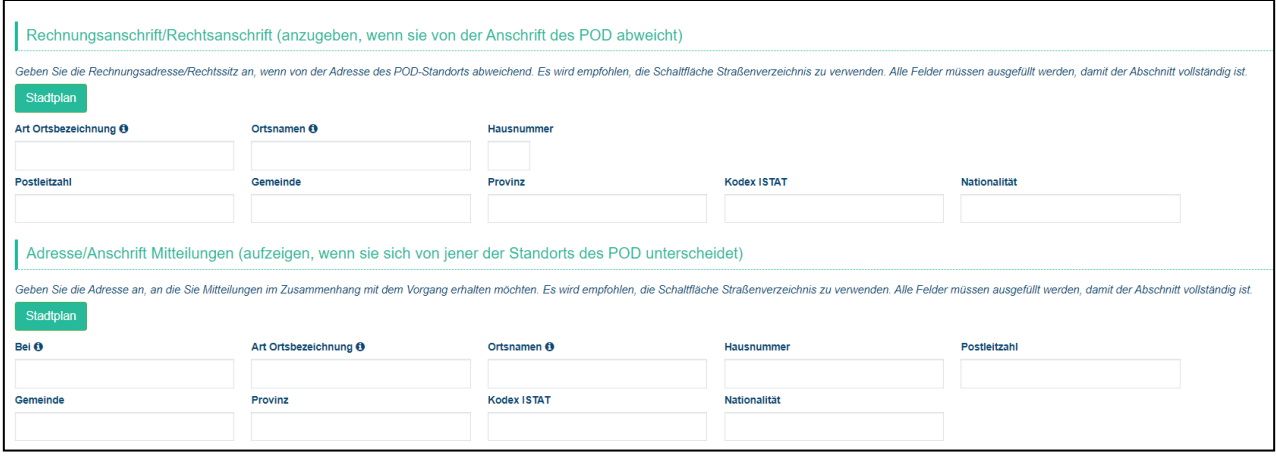

Wählen Sie über den "**Stadtplan**" die Gemeinde aus, geben Sie die Straße an, in der sich der erforderliche Anschluss befindet, und klicken Sie auf "**Suchen**" - Finden Sie auf die passende Adresse und dann auf "**Daten nutzen**".

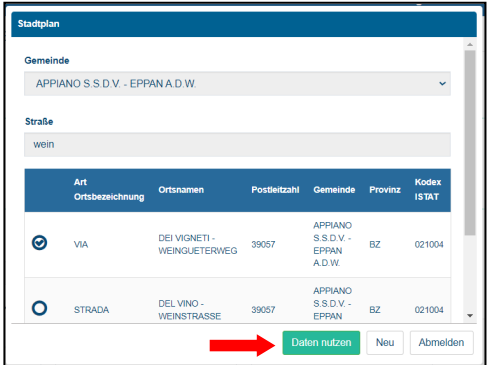

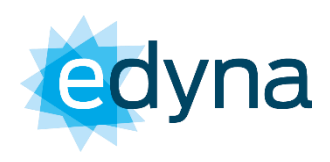

**Anhänge zum Kostenvoranschlag**: Anschließend müssen Sie alle Dokumente über das Zeichen unter "Anhänge" - "Auswählen" - "File senden" anhängen.

Im Falle einer Versetzungsanfrage sind die folgenden Anhänge obligatorisch:

- Lageplan oder Foto mit den zu versetzenden Leitungen/Anlagen (bei Versetzung der Zählertafel nicht erforderlich);
- Kopie Baugenehmigung / Baukonzession (bei Versetzung der Zählertafel nicht erforderlich);
- Kopie Personalausweis vom Antragsteller (nur bei Privatpersonen);

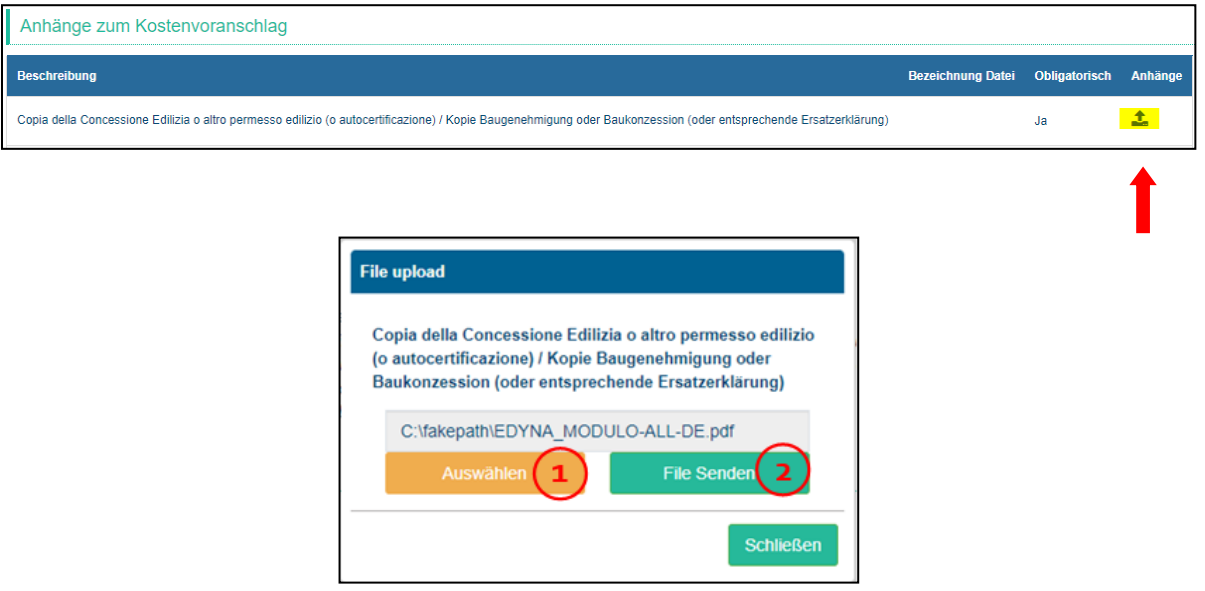

Senden Sie nun die Anfrage mit "**Senden**" am Ende der Seite ab.

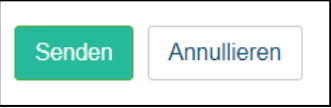

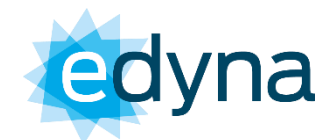

### <span id="page-11-0"></span>*c. Antrag für Entfernung*

Sobald Sie Ihre Anmeldedaten eingerichtet haben, melden Sie sich im Portal an und wählen Sie aus dem Menü "**Online- Schalter Strom**" - "**Entfernung der Anlage**".

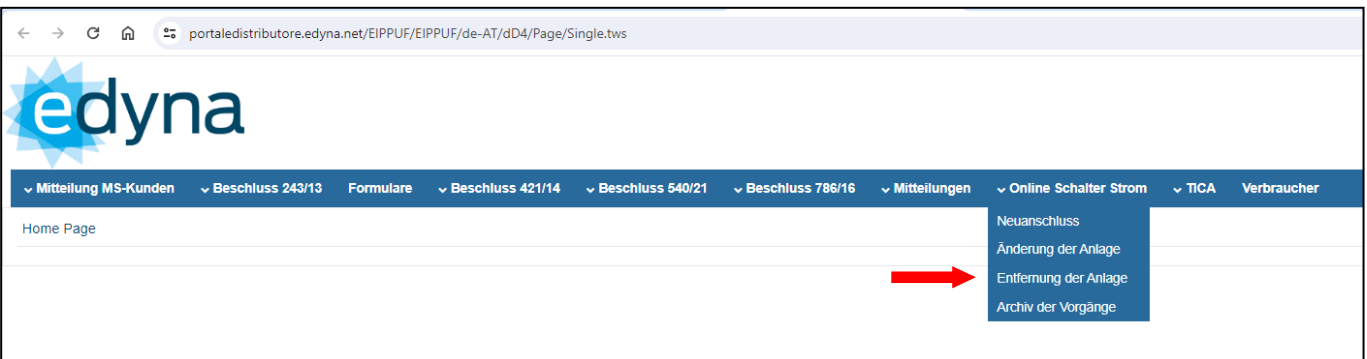

**Standort POD**: Wählen Sie über den "Stadtplan" die Gemeinde aus, geben Sie die Straße an, in der sich der erforderliche Anschluss befindet, und klicken Sie auf "Suchen".

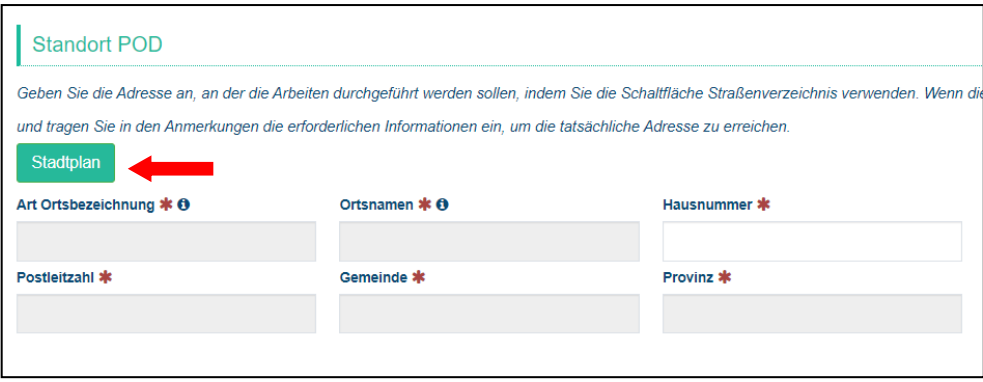

Klicken Sie auf die passende Adresse und dann auf "**Daten nutzen**".

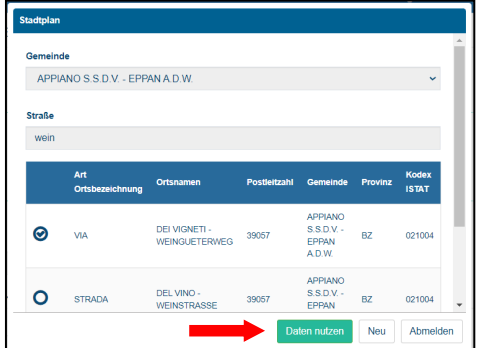

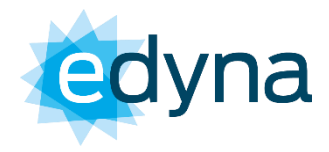

Erst an diesem Punkt kann die Hausnummer eingegeben werden.

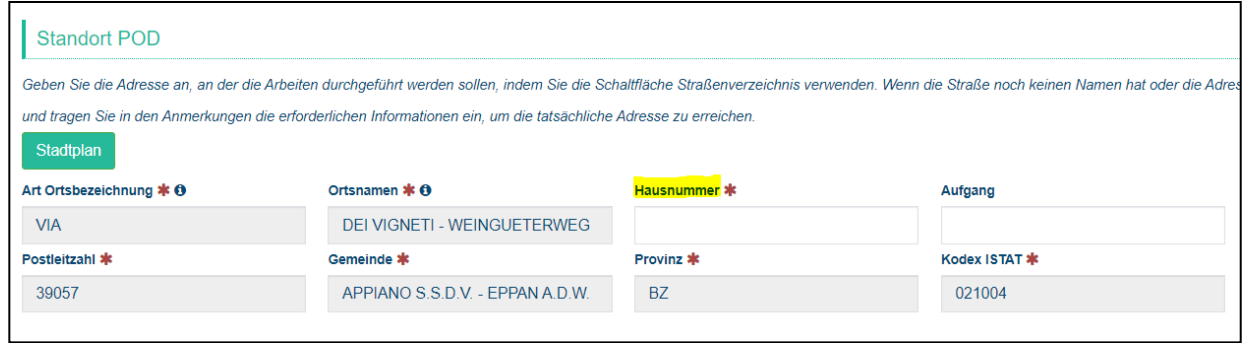

**Technische Daten**: In diesem Abschnitt müssen Sie:

**1.** die **POD-Nummer** des zu entfernenden Zählers angeben (beginnt mit IT005 oder IT250); **2.** im Falle einer **Entfernung von mehreren Zählern** ist es notwendig, einen Lokalaugenschein zu mehrfachen Entfernungen anzuzeigen und die verbleibenden POD-Nummern anzugeben (falls die PODs unbekannt sind, fügen Sie bitte Fotos der einzelnen Zähler im dafür vorgesehenen Feld unten bei).

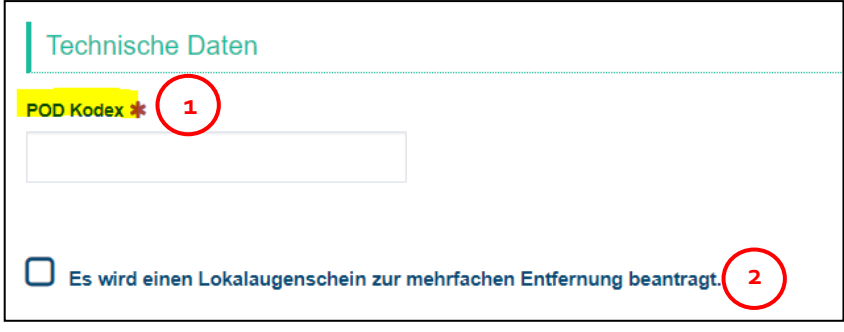

\* aktive Zähler mit einem aktuellen Liefervertrag sind zuerst über den Verkäufer zu kündigen (siehe Rechnung)!

Bitte beachten Sie, dass es nur möglich ist, die Zuleitung (alle Zähler auf der Zählertafel) zu entfernen, es ist nicht möglich, den einzelnen Zähler zu entfernen, außer im Falle einer Zusammenlegung oder eines Zusammenschlusses von Immobilien (Zusammenschluss einer oder mehrerer Immobilieneinheiten).

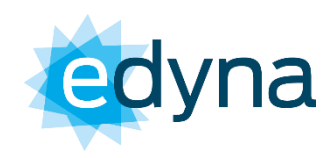

**Rechnungsanschrift/Rechtsanschrift** ist nur dann anzugeben, wen sie von der Anschrift des POD abweichen sollte (siehe oben).

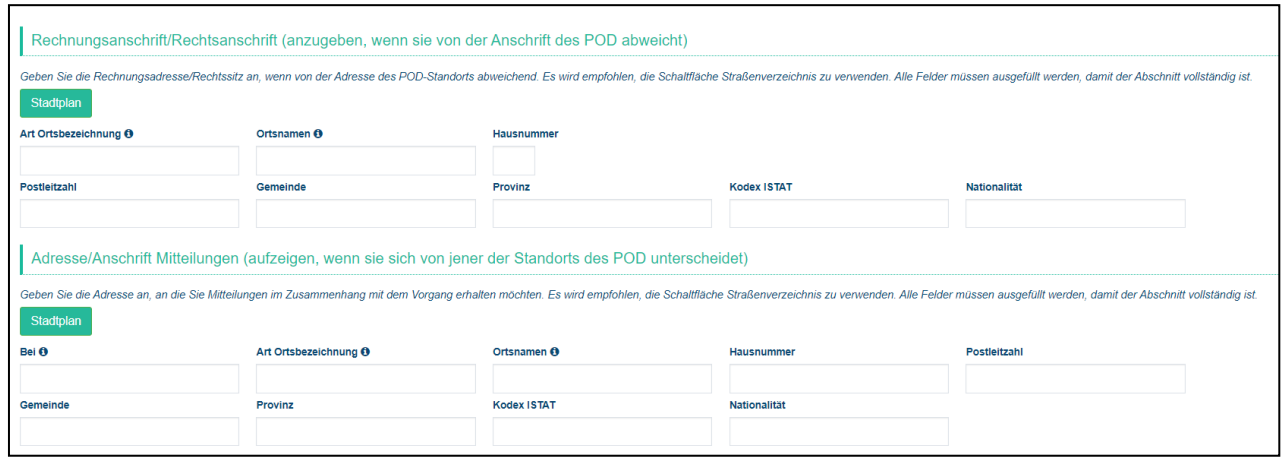

Wählen Sie über den "**Stadtplan**" die Gemeinde aus, geben Sie die Straße an, in der sich der erforderliche Anschluss befindet, und klicken Sie auf "**Suchen**" - Finden Sie auf die passende Adresse und dann auf "**Daten nutzen**".

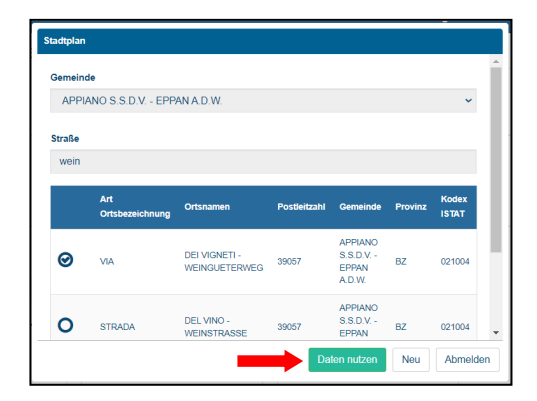

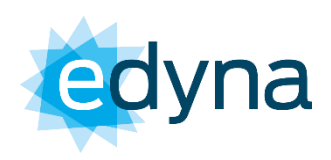

**Anhänge zum Kostenvoranschlag**: Anschließend müssen Sie alle Dokumente über das Zeichen unter "Anhänge" - "Auswählen" - "File senden" anhängen.

Im Falle eines Entfernungsantrags sind die folgenden Anhänge obligatorisch:

- Kopie Personalausweis (nur bei Privatpersonen);
- Kopie vom genehmigten Projekt vom Gebäude oder Katasterdaten vor und nach der Änderung (im Falle einer Zusammenlegung von Immobilien);

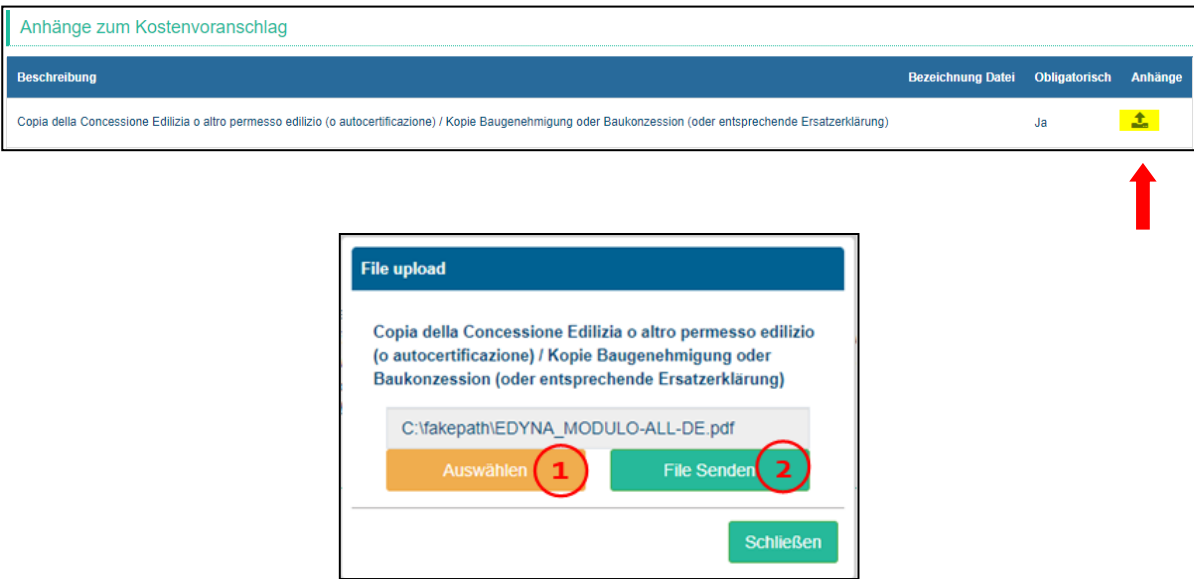

Senden Sie nun die Anfrage mit "Senden" am Ende der Seite ab.

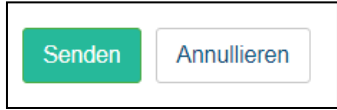

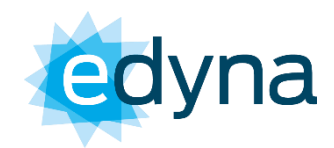

# <span id="page-15-0"></span>**2. Stand der Anfrage**

Sobald Sie Ihre Anmeldedaten eingerichtet haben, melden Sie sich im Portal an und wählen Sie aus dem Menü "**Online- Schalter Strom**" - "**Archiv der Vorgänge**".

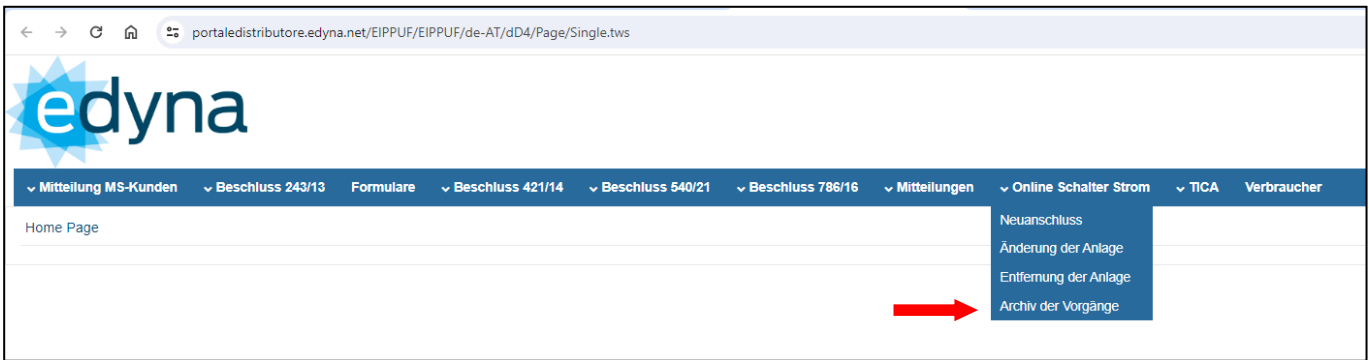

Die Spalte "Status" gibt an, in welchem Bearbeitungsstand sich Ihre Akte befindet.

- **"In Bearbeitung**" die Anfrage ist in Bearbeitung: wenn das Zeichen  $\Box$  vorhanden ist, ist die Anfrage unvollständig. Sie haben eine E-Mail erhalten, in der die zur ergänzenden Dokumentation angegeben sind;
- "Annahme" der Antrag erwartet die Annahme des Kostenvoranschlags;
- "**Vollständig**" der Kostenvoranschlag wurde angenommen und wir haben die Ausführung der Arbeiten weitergeleitet;
- "**Annulliert**" die Anfrage wurde annulliert. Um ein Kostenvoranschlag anzufordern, müssen Sie eine neue Anfrage eingeben.

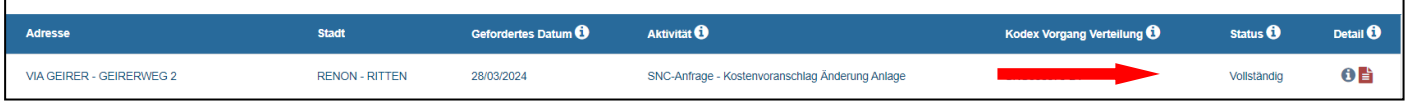

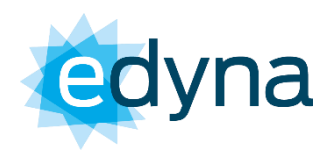

# <span id="page-16-0"></span>**3. Ergänzung von Dokumenten**

Sobald Sie Ihre Anmeldedaten eingerichtet haben, melden Sie sich im Portal an und wählen Sie aus dem Menü "**Online- Schalter Strom**" - "**Archiv der Vorgänge**".

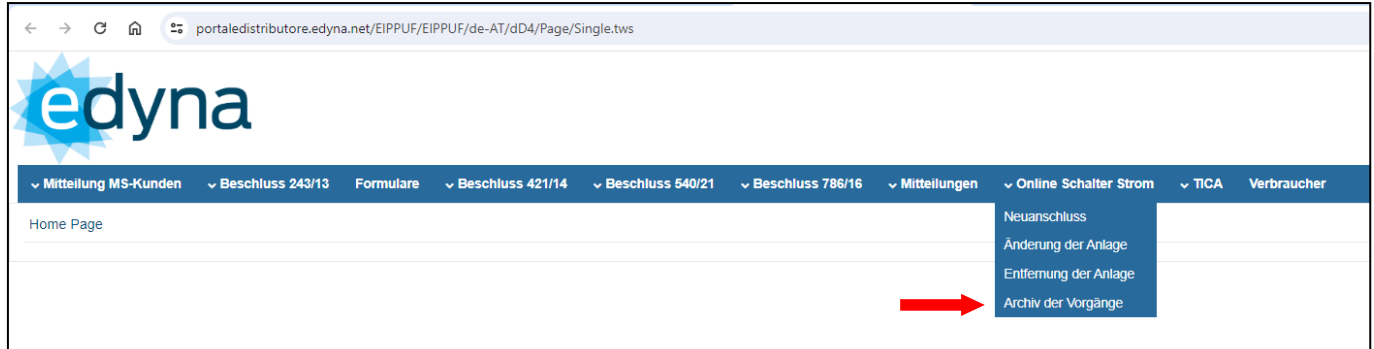

Sobald die Akte sichtbar wird, wählen Sie das Zeichen "i".

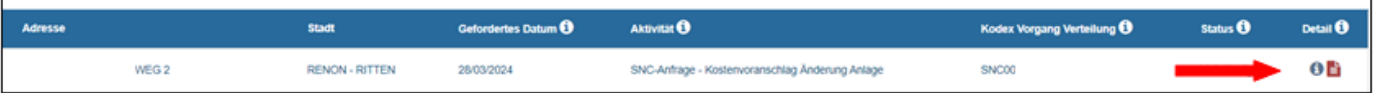

Klicken Sie anschließend auf "**Anhänge hochladen**". Wählen Sie mit der Schaltfläche "**Auswählen**" die anzuhängende Datei und klicken Sie schließlich auf "**File senden**".

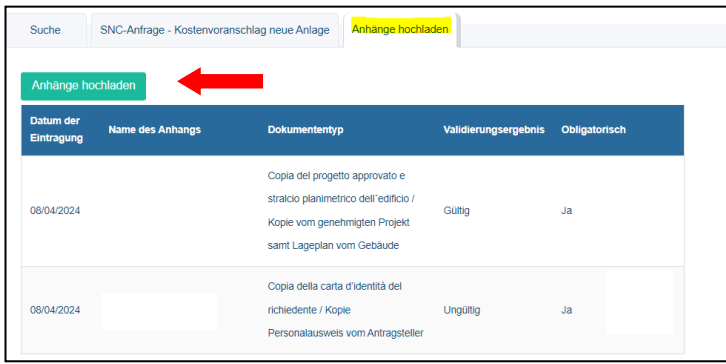

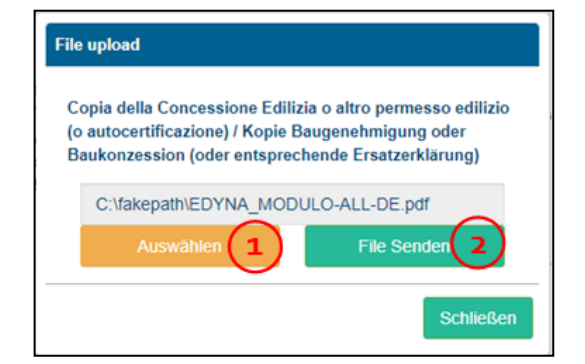

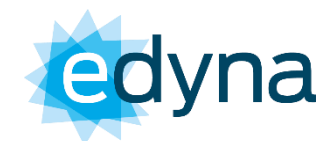

# <span id="page-17-0"></span>**4. Annahme des Kostenvoranschlages**

Sobald Sie Ihre Anmeldedaten eingerichtet haben, melden Sie sich im Portal an und wählen Sie aus dem Menü "**Online- Schalter Strom**" - "**Archiv der Vorgänge**".

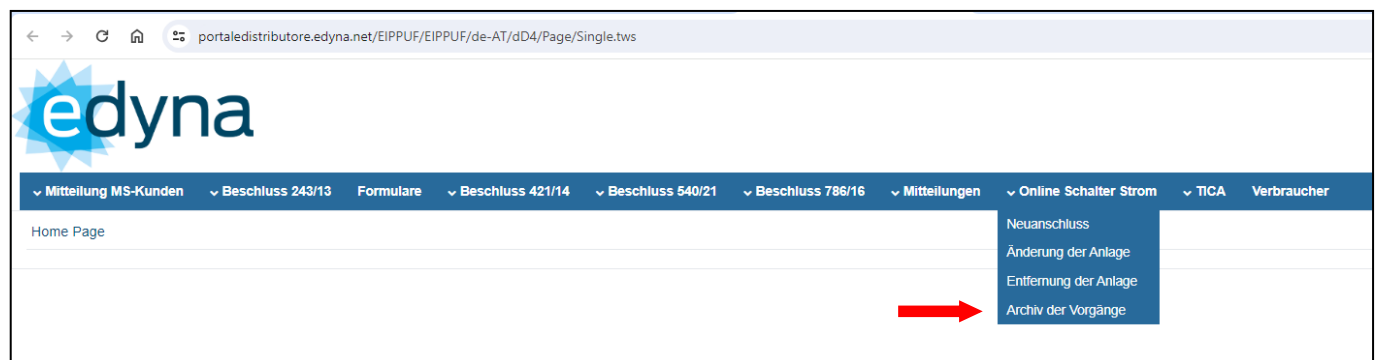

Sobald die Akte sichtbar wird, wählen Sie das Zeichen "i".

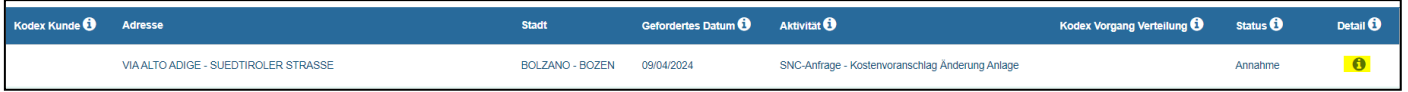

Wählen Sie dann **"Leistungsanfragen"** und verwenden Sie die im Bild markierten Zeichen, um Ihr Schreiben und Ihren Kostenvoranschlag herunterzuladen.

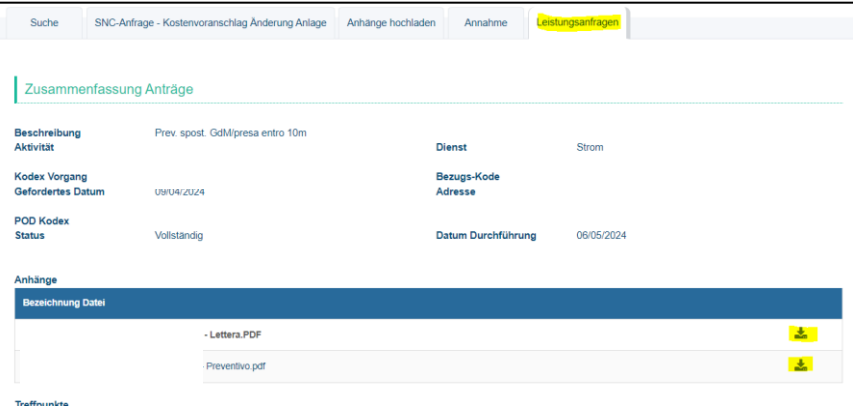

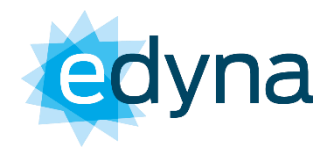

Um der Kostenvoranschlag anzunehmen, sind die folgende Anlagen erforderlich:

- Unterzeichnetes Annahmeschreiben einschließlich aller Seiten
- Kopie des Zahlungsbeleg (falls vorgesehen)

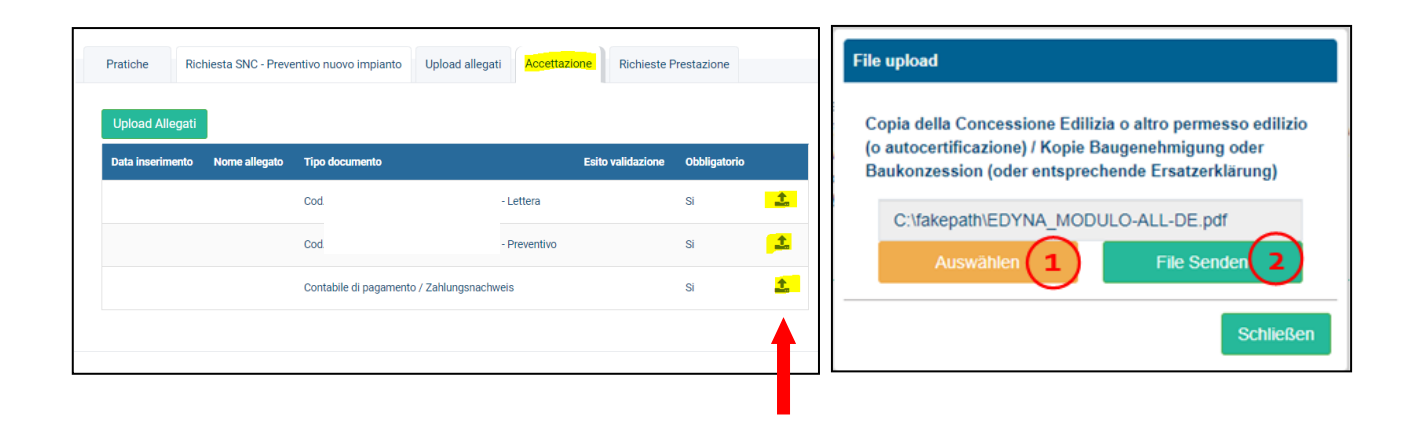